### OBJEDNÁVÁME STRAVU v naší školní jídelně

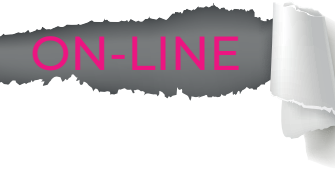

Z počítače, mobilu a tabletu na www.strava.cz. Z mobilní aplikace iOs a Android.

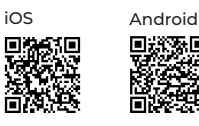

#### STRAVA.cz vám umožňuje

- objednávat a odhlašovat stravu kdykoli a odkudkoli
- zobrazit aktuální informace o stavu konta
- získat okamžitý přehled o platbách
- prohlížet přehledy o vydané stravě
- zjistit historii objednávek
- komunikovat se školní jídelnou z aplikace

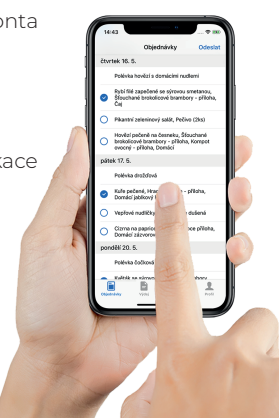

### OBJEDNÁVÁME STRAVU v naší školní jídelně

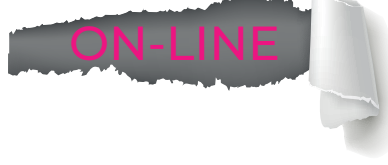

Z počítače, mobilu a tabletu na www.strava.cz. Z mobilní aplikace iOs a Android.

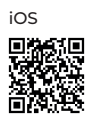

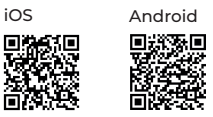

#### STRAVA.cz vám umožňuje

- objednávat a odhlašovat stravu kdykoli a odkudkoli
- zobrazit aktuální informace o stavu konta
- získat okamžitý přehled o platbách
- prohlížet přehledy o vydané stravě
- zjistit historii objednávek
- komunikovat se školní jídelnou z aplikace

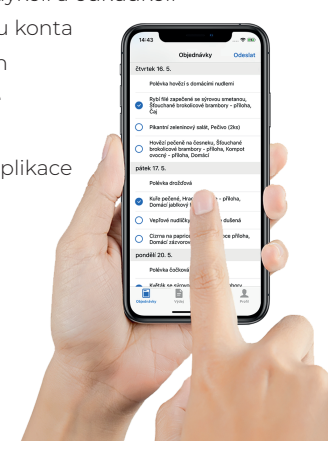

### OBJEDNÁVÁME STRAVU v naší školní jídelně

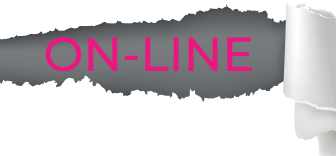

Z počítače, mobilu a tabletu na www.strava.cz. Z mobilní aplikace iOs a Android.

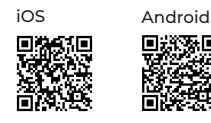

#### STRAVA.cz vám umožňuje

- objednávat a odhlašovat stravu kdykoli a odkudkoli
- zobrazit aktuální informace o stavu konta
- získat okamžitý přehled o platbách
- prohlížet přehledy o vydané stravě
- zjistit historii objednávek
- komunikovat se školní jídelnou z aplikace

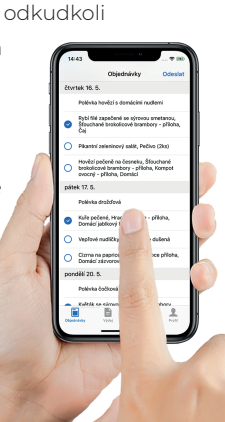

### OBJEDNÁVÁME STRAVU v naší školní jídelně

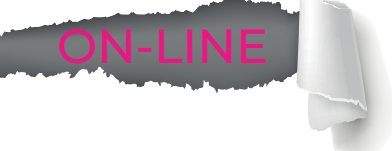

Z počítače, mobilu a tabletu na www.strava.cz. Z mobilní aplikace iOs a Android.

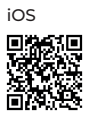

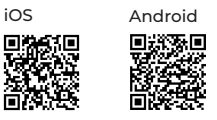

#### STRAVA.cz vám umožňuje

- objednávat a odhlašovat stravu kdykoli a odkudkoli
- zobrazit aktuální informace o stavu konta
- získat okamžitý přehled o platbách
- prohlížet přehledy o vydané stravě
- zjistit historii objednávek
- komunikovat se školní jídelnou z aplikace

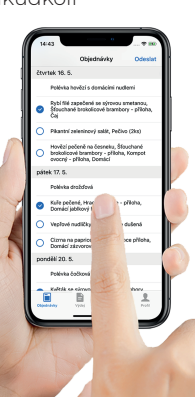

# PŘIHLAŠOVACÍ ÚDAJE PRO VSTUP DO APLIKACE

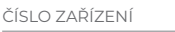

UŽIVATELSKÉ JMÉNO

HESLO

Heslo, e-mail a zasílané zprávy můžete kdykoliv změnit.

Po přihlášení do aplikace vyplňte v nastavení uživatele Vaši e-mailovou adresu a zvolte, jaké informace chcete, aby Vám Strava.cz zasílala.

Na výběr máte:

- potvrzení objednávky
- nedostatek finančních prostředků
- neodebraná strava
- měsíční přehled aj.

... v naší školní jídelně objednáváme stravu on-line.

## PŘIHLAŠOVACÍ ÚDAJE PRO VSTUP DO APLIKACE

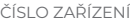

UŽIVATELSKÉ JMÉNO

HESLO

Heslo, e-mail a zasílané zprávy můžete kdykoliv změnit.

Po přihlášení do aplikace vyplňte v nastavení uživatele Vaši e-mailovou adresu a zvolte, jaké informace chcete, aby Vám Strava.cz zasílala.

Na výběr máte:

- potvrzení objednávky
- nedostatek finančních prostředků
- neodebraná strava
- měsíční přehled aj.

# PŘIHLAŠOVACÍ ÚDAJE PRO VSTUP DO APLIKACE

ČÍSLO ZAŘÍZENÍ

UŽIVATELSKÉ JMÉNO

HESLO

Heslo, e-mail a zasílané zprávy můžete kdykoliv změnit.

Po přihlášení do aplikace vyplňte v nastavení uživatele Vaši e-mailovou adresu a zvolte, jaké informace chcete, aby Vám Strava.cz zasílala.

Na výběr máte:

- potvrzení objednávky
- nedostatek finančních prostředků
- neodebraná strava
- měsíční přehled aj.

... v naší školní jídelně objednáváme stravu on-line.

## PŘIHLAŠOVACÍ ÚDAJE PRO VSTUP DO APLIKACE

ČÍSLO ZAŘÍZENÍ

UŽIVATELSKÉ JMÉNO

HESLO

Heslo, e-mail a zasílané zprávy můžete kdykoliv změnit.

Po přihlášení do aplikace vyplňte v nastavení uživatele Vaši e-mailovou adresu a zvolte, jaké informace chcete, aby Vám Strava.cz zasílala.

Na výběr máte:

- potvrzení objednávky
- nedostatek finančních prostředků
- neodebraná strava
- měsíční přehled aj.

... v naší školní jídelně objednáváme stravu on-line.

... v naší školní jídelně objednáváme stravu on-line.